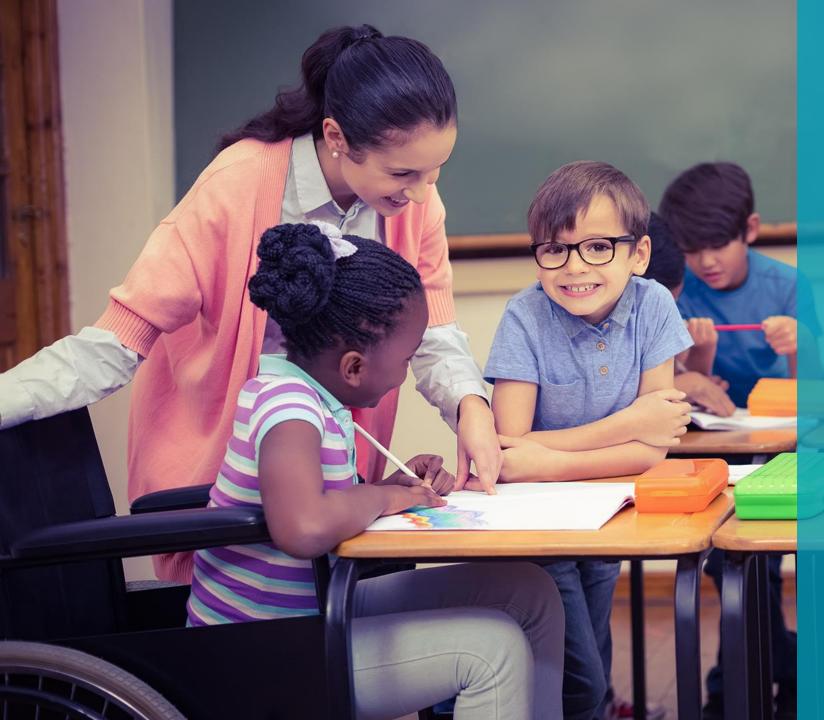

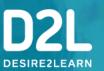

An Introduction to Assessment and Feedback in Brightspace

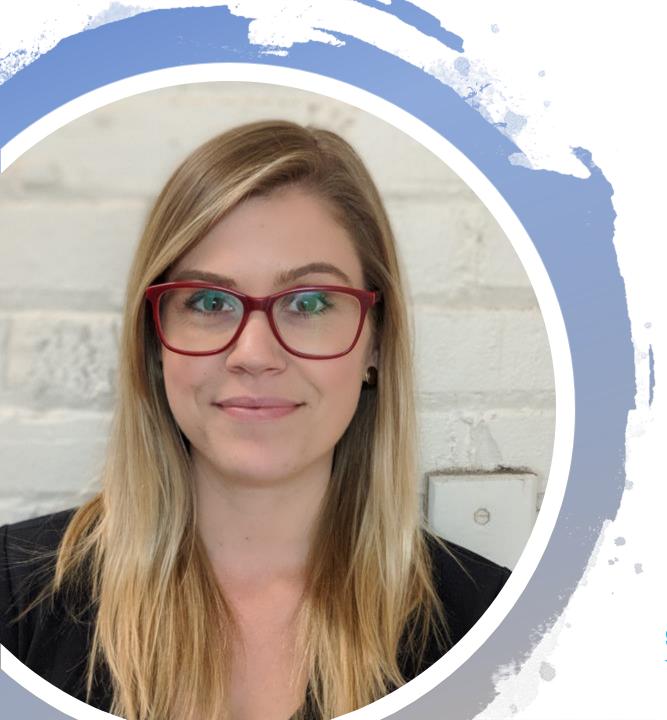

### **Hello from D2L!**

Valerie Howe
Customer Success Specialist
D2L

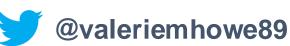

Questions: K12Ont@D2L.com

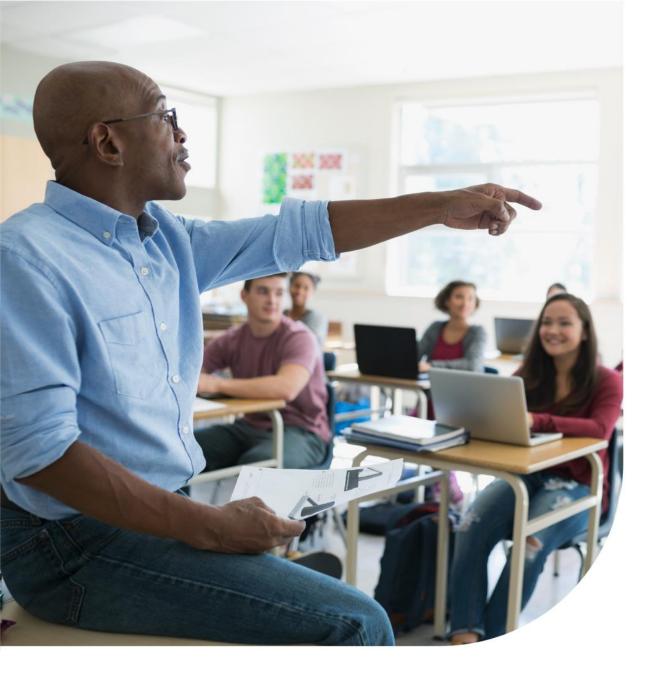

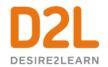

#### Agenda

- How to make a new assignment in Activity Feed and the Assignments tool
- How to create a Rubric
- How to provide rich and descriptive feedback for learners
- Resources

D2L.com

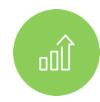

## **Assessments**Demo

#### **Learning Objectives:**

You will be able to:

- ☐ Create a new assignment
- Add information and resources to your assignment
- Create a rubric
- ☐ Share assessment information with your students
- ☐ Assess an assignment and provide feedback

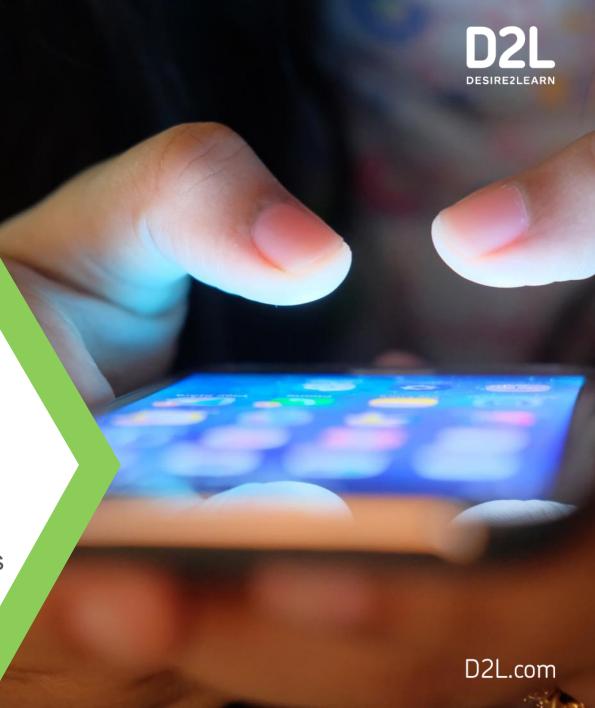

### Create an Assignment in Activity Feed

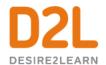

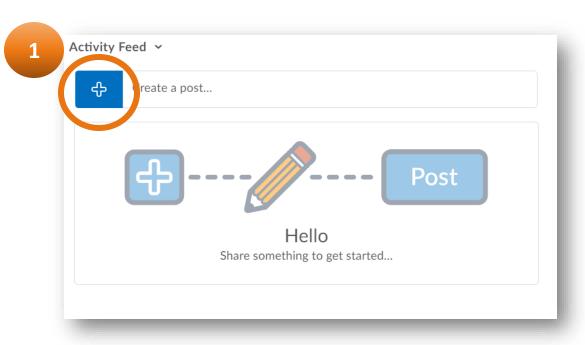

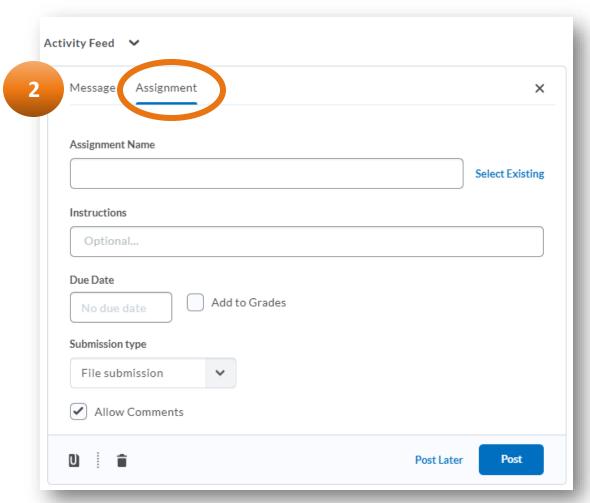

- 1. To get started, click the blue add button to see your posting options
- 2. Click "Assignment"

### Create an Assignment in Activity Feed

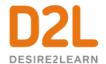

**Activity Feed!** 

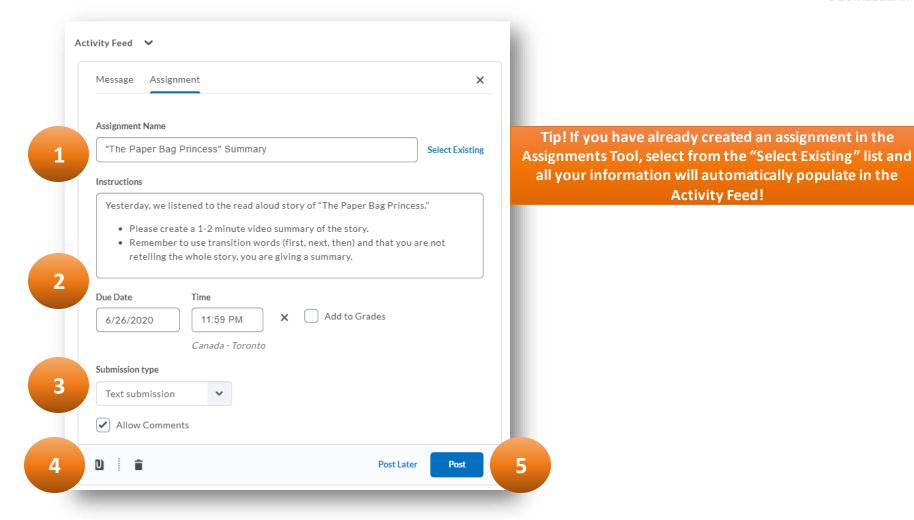

- Title your assignment/activity
- Provide the instructions and due date for your assignment or activity
- Choose how you would like students to submit their work
- Attach any resources needed to help students complete the assignment
- Schedule the post to populate at a future time or post immediately for your students to access

# **Create an Assignment in the Assignments Tool**

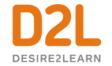

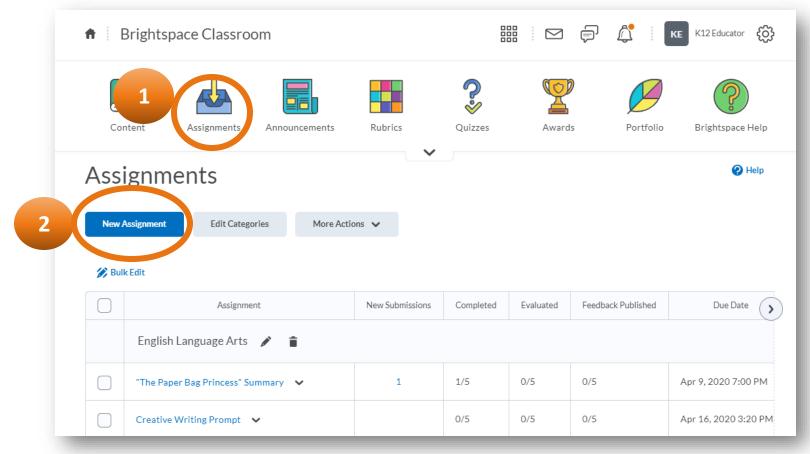

- 1. Click the "Assignments" tool from your Nav Bar or from your list of tools in "Course Admin"
- 2. Click "New Assignments"

# Create an Assignment in the Assignments Tool

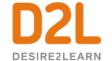

- Type your assignment name, instructions, grading and due date information
- Attach any resources your students need, or add a quick audio or video recording to assist students
- 3. Use the addition features on the right-hand side to add additional options for your assignment, like adding a rubric, or selecting the submission type. Use the arrow to expand each category to see your options
- 4. Choose if your assignment will be visible right away for students, or hidden for now, and then click "Save and Close"

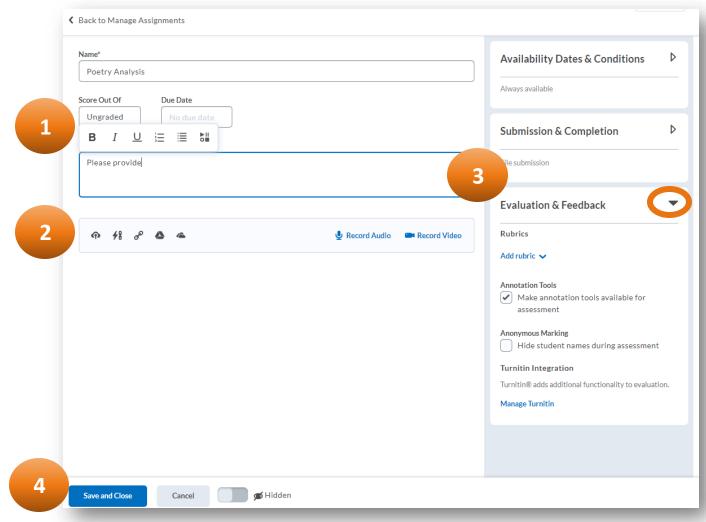

#### **Create a Rubric**

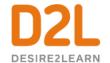

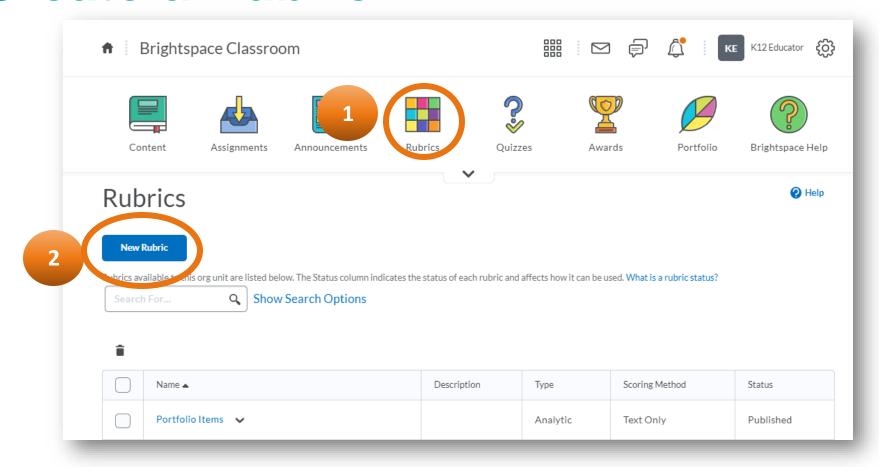

- 1. Click the "Rubrics" tool from your Nav Bar or from your list of tools in "Course Admin"
- 2. Click "New Rubric"

#### **Create a Rubric**

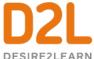

- 1. Title your rubric
- Provide success criteria and add curriculum expectations
- Provide descriptors for each level of your rubricincluding text or multimedia
- 4. Provide initial feedback to pop up when you assess using the rubric (you can still personalize this for each student later!)
- Click "Close" when you are finished making your rubric!

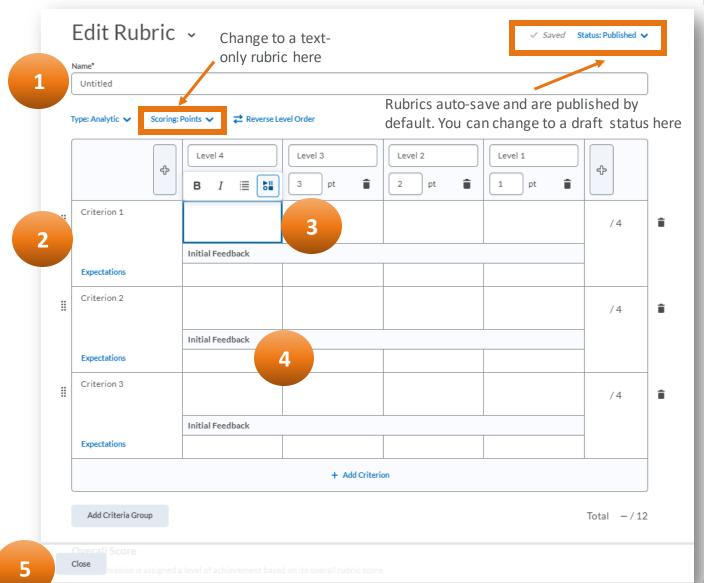

# Assess and Provide Feedback on an Assignment

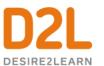

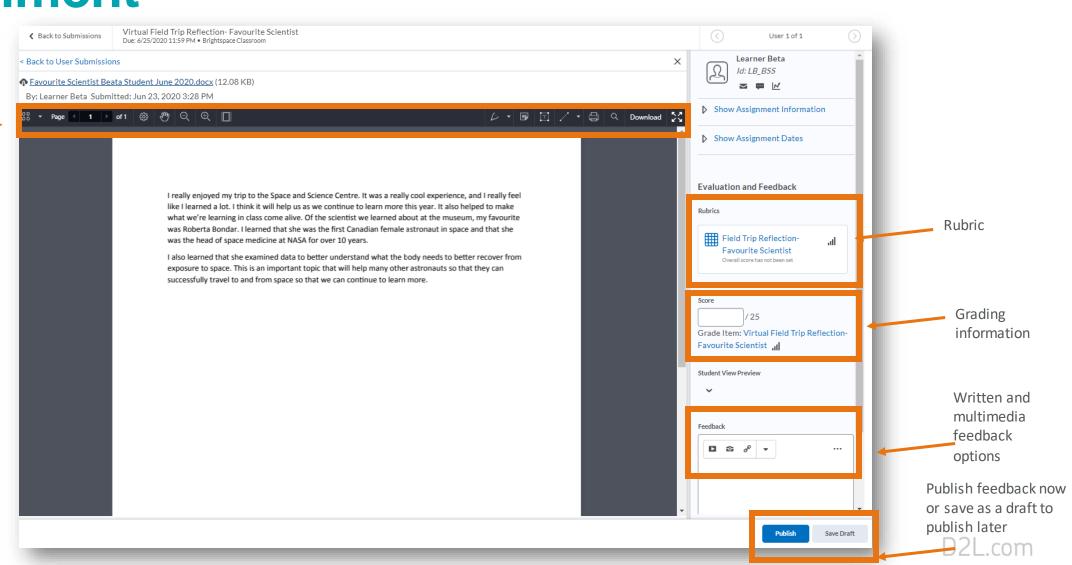

**Annotation Tool** 

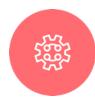

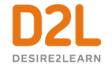

### **Learning Objectives:**

#### Today you learned how to:

- ✓ Create a new assignment
- ✓ Add information and resources to your assignment
- ✓ Create a rubric
- ✓ Share assessment information with your students
- ✓ Assess an assignment and provide feedback

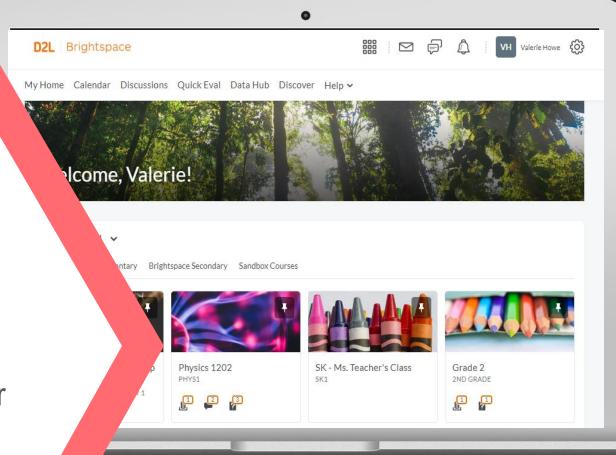

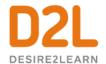

#### Give This a Try!

- 1. Use Activity Feed to create a quick text-based submission to check in with your students or for students to submit an exit ticket
- 2. Create a Rubric to use on your next activity or assignment

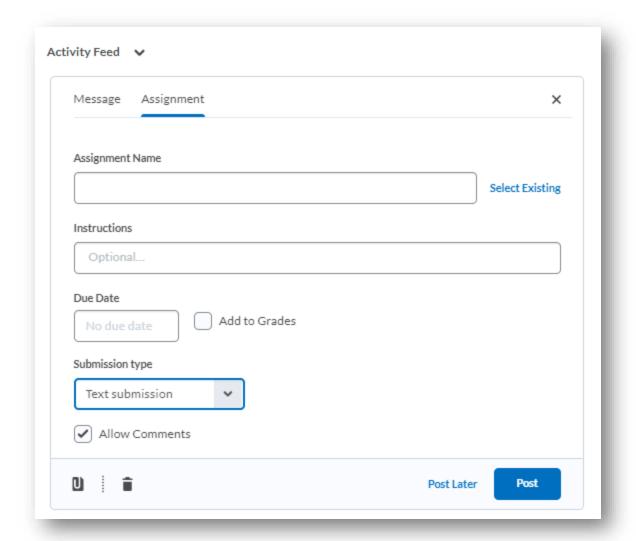

D2L Confidential | © 2019 D2L Corporation

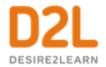

#### **Educator Resources**

| Communication and Collaboration                                                                                                    | Organizing Course<br>Materials                                                                                                    | Documenting Student<br>Learning                                                                                                    | Feedback & Assessment                                                                                                    |
|----------------------------------------------------------------------------------------------------|----------------------------------------------------------------------------------------------------|----------------------------------------------------------------------------------------------------|----------------------------------------------------------------------------------------------------|
| <ul> <li>Announcements</li> <li>Activity Feed</li> <li>Add Attachments and Links to Posts</li> <li>Create an Assignment Post in Activity</li> <li>Feed</li> <li>Customize Notifications for Activity</li> <li>Feed</li> <li>For posting a message</li> <li>Optimize Activity Feed</li> <li>Discussions</li> </ul> | Content/Lessons Tool     Getting Started with Lessons for     Instructors     Lessons: Add a New Unit and     Lesson     Lessons: Add New Materials     Lessons: Reorder Units, Lessons,     Folders, and Materials     Lessons: Attach a Release     Condition      Groups     Creating Groups     Creating Individual Student Groups     Creating Unique Learner Pathways | <ul> <li>Brightspace Portfolio         <ul> <li>Review and Approve Portfolio Items</li> <li>Oversee and View Individual Portfolios</li> <li>Brightspace Portfolio: Bring Your Own</li> <li>Device (for learners)</li> <li>Portfolio AT HOME</li> </ul> </li> <li>Assignments         <ul> <li>Discussions</li> </ul> </li> <li>Quizzes         <ul> <li>Quiz Question Converter</li> </ul> </li> </ul> | <ul> <li>Rubrics -Create an Analytic Rubric -Create a Holistic Rubric</li> <li>Grades -Entering Grades -Associate an Activity with a Grade Item -Create a Grade Scheme</li> <li>Standards/Expectations -Standards: Import Standards from Course Admin</li> <li>Quick Eval</li> </ul> |

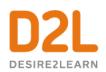

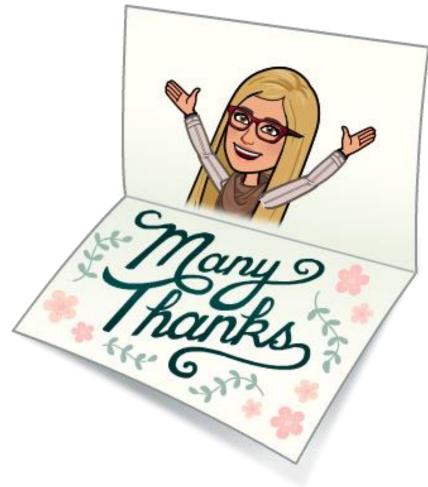

D2L Confidential | © 2019 D2L Corporation

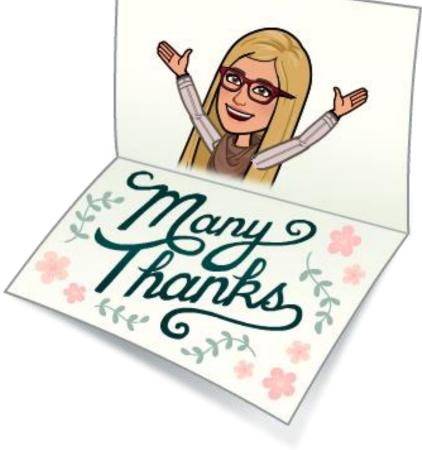

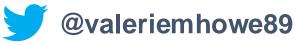

D2L.com

# //CODIE// 2020 SIIA CODIE WINNER

Best K-12 LMS category, (Learning Management Solution) two years in a row.

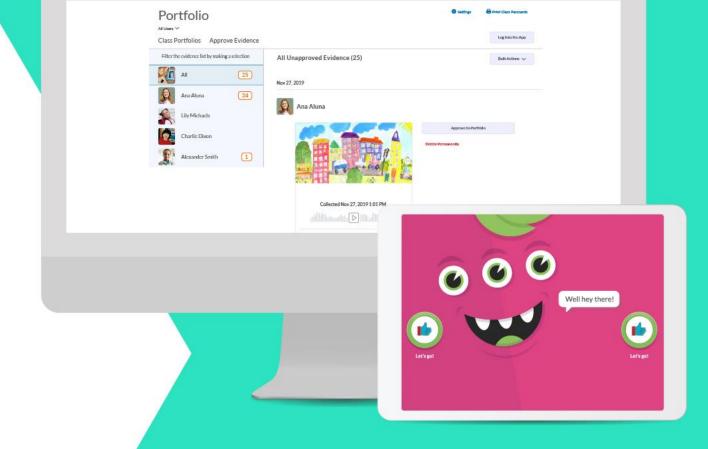

D2L Brightspace 2nd Grade

Paul Denton (6)

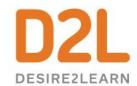